## **How to Download YouTube Video to iPad, iPod, iPhone 4**

**Related Tutorials: [\(How to burn photo with music to HD DVD Slideshow\)](http://www.dvd-photo-slideshow.com/howto.html)**

[How to convert and burn YouTube videos to DVD](http://www.dvd-photo-slideshow.com/download-burn-youtube-video-dvd.html) [How to convert photo with music to video for iPad/iPod/iPhone 4](http://www.dvd-photo-slideshow.com/ipad-photo-slide-show.html)

[How to burn video to DVD slideshow for watching on TV](http://www.dvd-photo-slideshow.com/avi-video-to-dvd-movie.html)

YouTube is a video-sharing website on which users can upload, share, and view videos. It is one of the most popular websites that offer streaming videos. If you want to **free download YouTube videos** and **convert YouTube videos for iPad/iPod/iPhone 4**, this tutorial may help you. It is composed of the following two parts:

[Part 1: How to download videos from YouTube](http://www.clone2go.com/tutorials/download-youtube-video-to-ipad.php)

[Part 2: How to convert YouTube video to iPad/iPod/iPhone 4](http://www.clone2go.com/tutorials/download-youtube-video-to-ipad.php)

## **Part 1. How to download videos from YouTube**

In order to download YouTube videos, you need a third party program to help you. I'd suggest using Clone2Go Video Converter Free</u>. Let's take a look at how it performs:

Download the latest version of *Video Converter Free* and install it. Launch the program.

Visit youtube.com and open the YouTube videos you are going to download. Copy the URL of each video. You can get the URL of the video from the address bar of your browser.

Click the "YouTube" button in the main interface of Video Converter Free. In the pop up dialog of "Import Video from Internet", paste the URL of the YouTube video you copied just now.

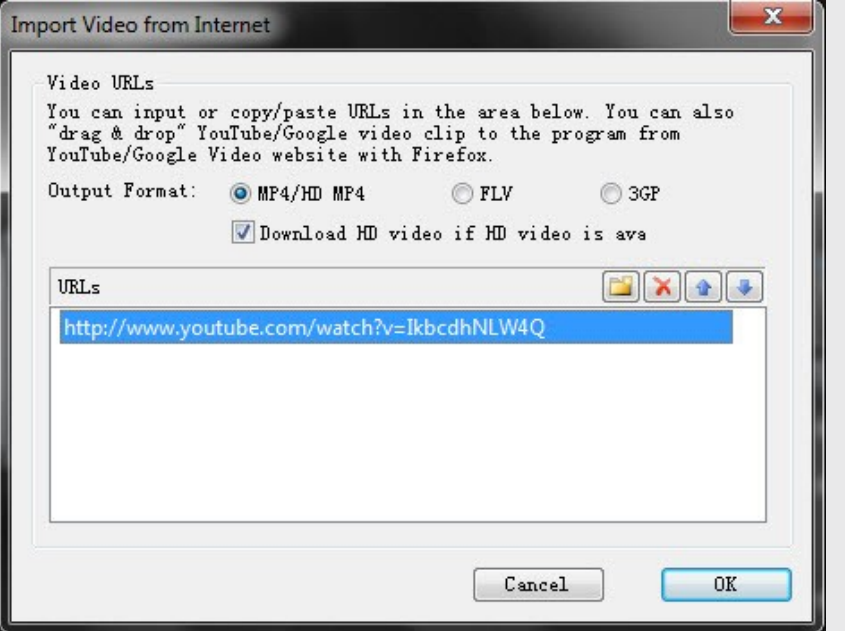

## There will be a list of the added YouTube videos.

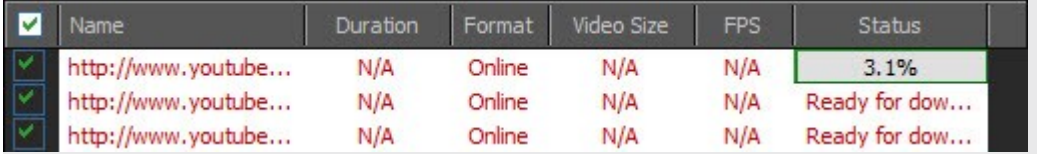

Double click the YouTube videos one by one to get the downloading process started. The downloading status is clearly shown on the list. After the status of all of them indicates

"Completed", you can get the downloaded videos (in **mp4**, **flv** or **3gp** format) by clicking the "Folder" button in the interface of the program.

## **Part 2. How to convert YouTube video to iPad/iPod/iPhone 4**

If you want to watch the downloaded YouTube videos on iPad/iPod/iPhone 4, you can upgrade to [Video Converter Professional](http://www.clone2go.com/products/videoconverter.php) to convert the downloaded flv, mp4 or 3gp videos to the video format iPad/iPod/iPhone 4 accepts. Then you can feel free to watch the YouTube videos on your iPad/iPod/iPhone 4.

After import the output videos to Video Converter Professional, choose "iPod/iPad/iPod/iPhone 4" category from the "Profile" menu and take "iPad/iPod/iPhone 4 MPEG4 Video" as the output format.